## 5-③従業員情報をe-AMANOに1人ずつ登録する

新しく入社する従業員を1人ずつe-AMANOに登録する方法です。 中途社員、パートアルバイト等少人数の場合は以下方法にてご登録ください。 ※5-④複数人を一括で登録する方法もございます。 入力方法が異なるだけで、作業結果は同じです。登録人数に応じてご選択ください。

## (1) 従業員の新規追加

人事担当者向けブルー画面の「従業員管理」→「従業員新規追加」を選択してください。

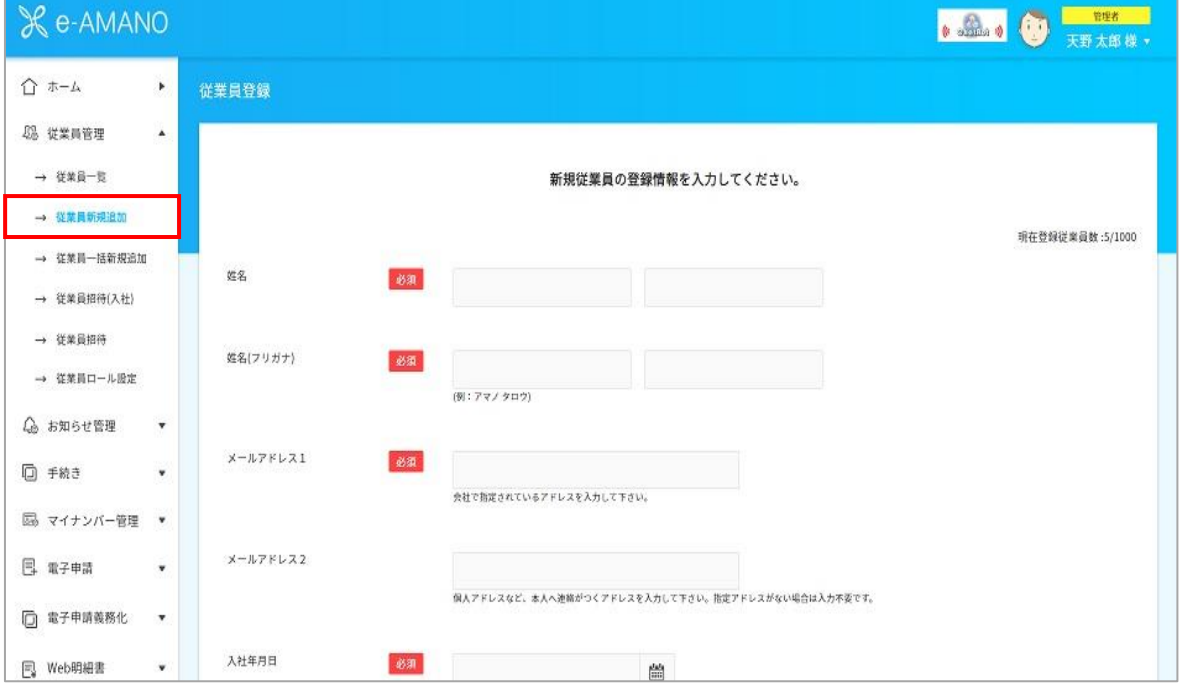

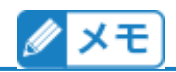

※「必須」マークの付いている項目は必ず登録してください。

※「メールアドレス」欄は、会社が発行しているメールアドレスや、携帯電話のキャリアのメールアドレスを 入力してください。Gmail等のフリーアドレスは基本的にご利用いただかないようお願いいたします。 詳しくは下記をご確認ください。

[https://www.tis.amano.co.jp/e-amano/pdf/manual/faq/faq\\_mail.pdf](https://www.tis.amano.co.jp/e-amano/pdf/manual/faq/faq_mail.pdf)

https://www.tis.amano.co.jp/e-amano/pdf/manual/08e-amanomanual\_invite\_3.pdf ■従業員にメールアドレスがない(付与していない)場合 本システムの仕組み上、メールアドレスの登録が必須となっておりますが、従業員にメールアドレスがない、会 社のメールアドレスを付与していない場合などは管理者のメールアドレス等をご登録ください。 メールアドレスがない従業員に入社手続きの依頼を行う場合は、案内方法が異なります。 詳しくは、下記「メールアドレスがない従業員への依頼について」を参照ください。

入力が完了したら、「登録確認」を押下してください。 ※「入社年月日」欄を手入力する場合は区切り文字に"/"を入れてください。

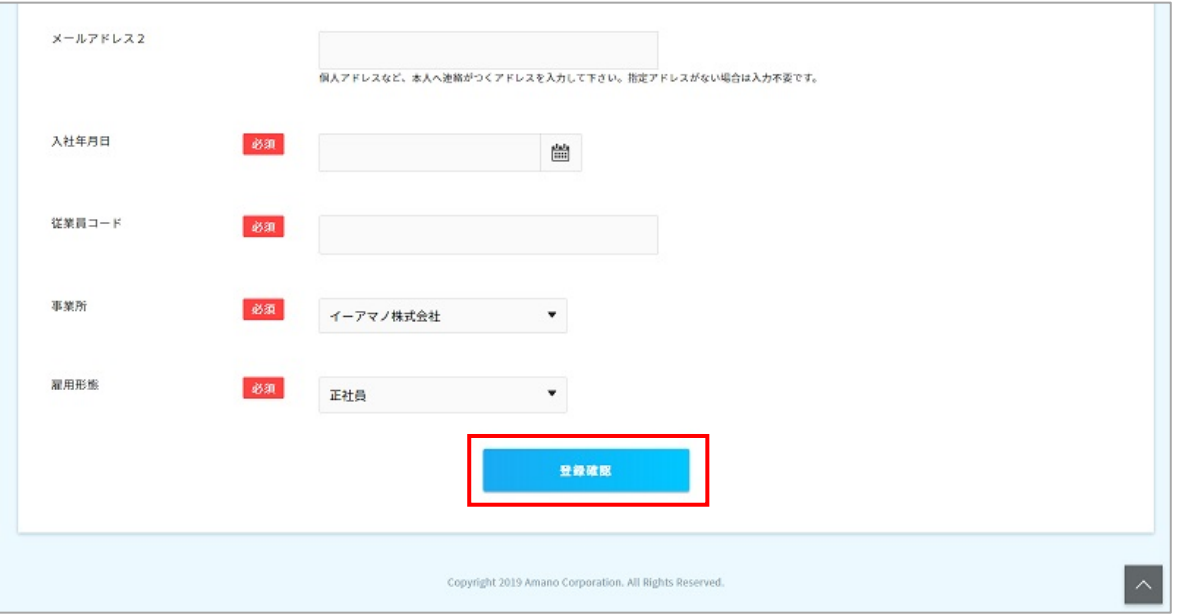

入力内容を確認し、「登録実行」を押下します。

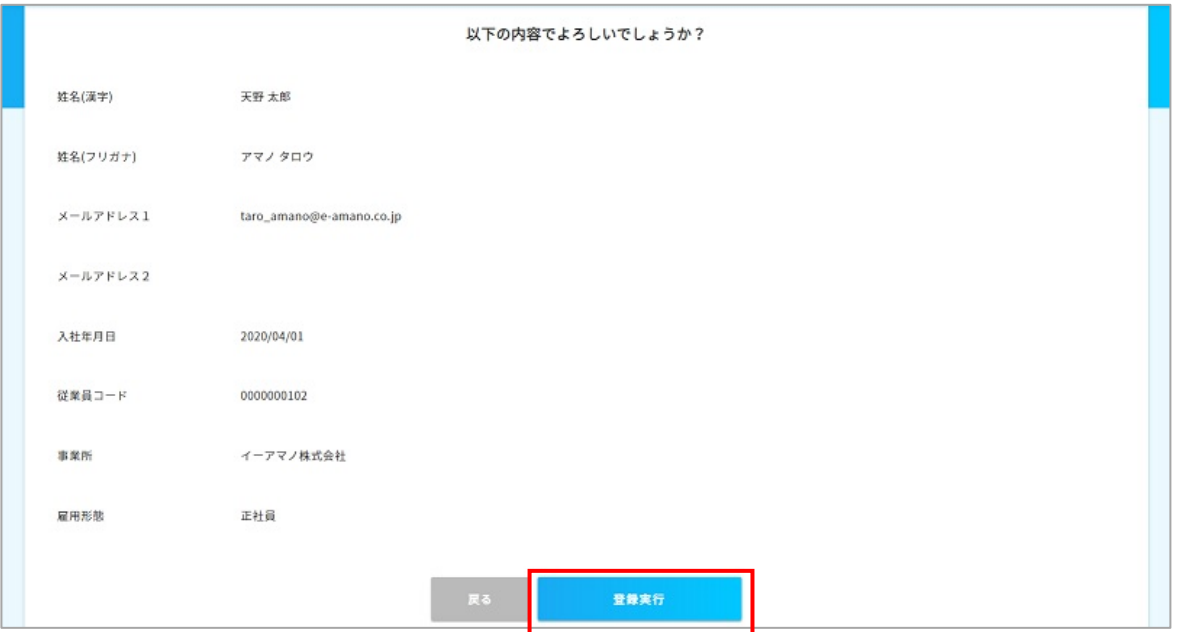

登録完了です。

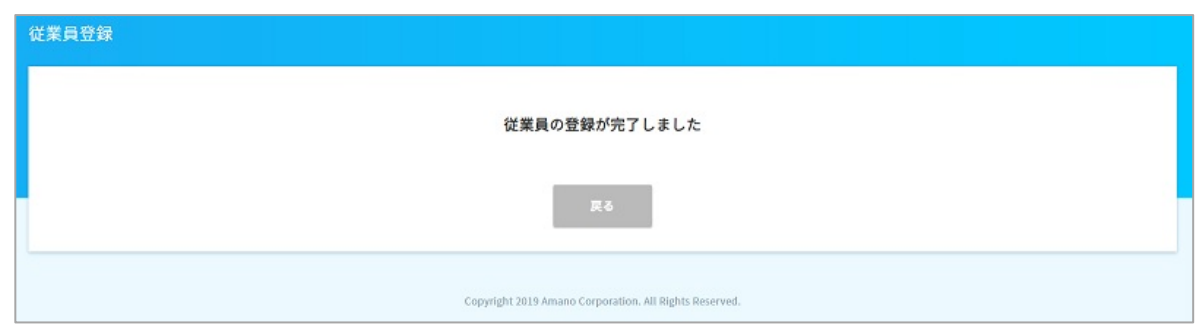

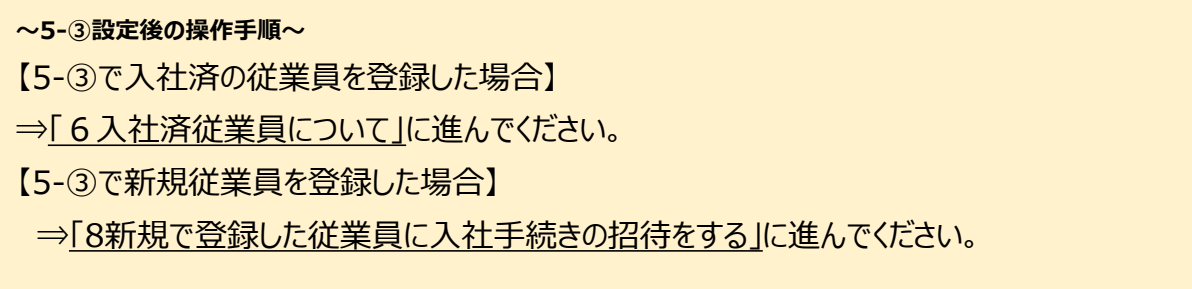